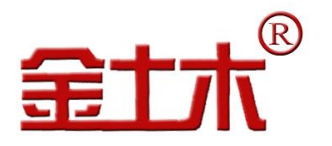

### ZLY-V1.0 智能采集云平台管理系统软件

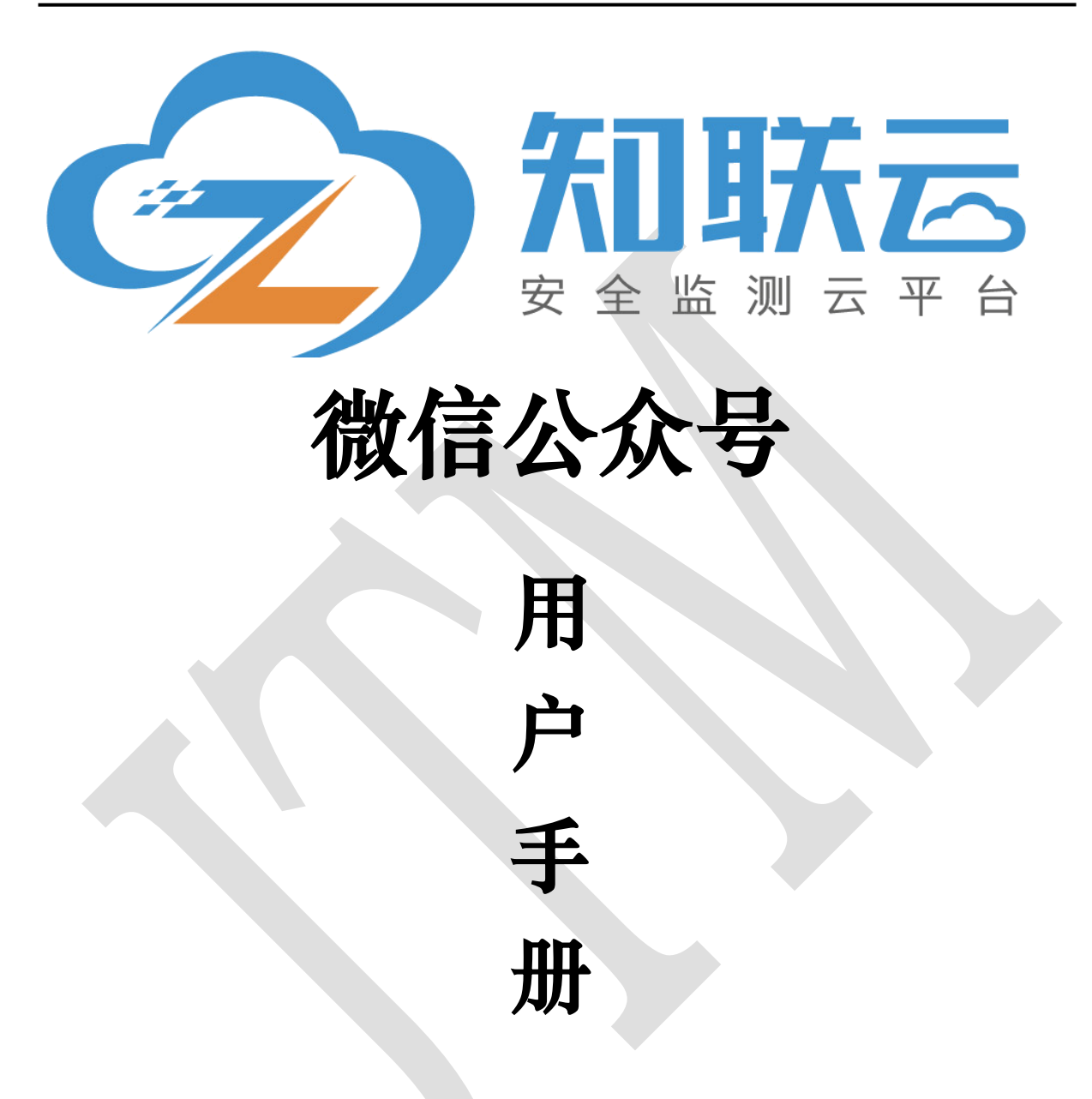

### 版权所有 Copyright ©2019

 本文件所含信息归江苏金土木智能科技有限公司所有。本文件中所有信息、数据、设计以及所含图样 都属江苏金土木智能科技有限公司所有,未经江苏金土木智能科技有限公司书面许可,不得以任何形式(包 括影印、复制或其它任何形式)直接或间接透露给外界团体。

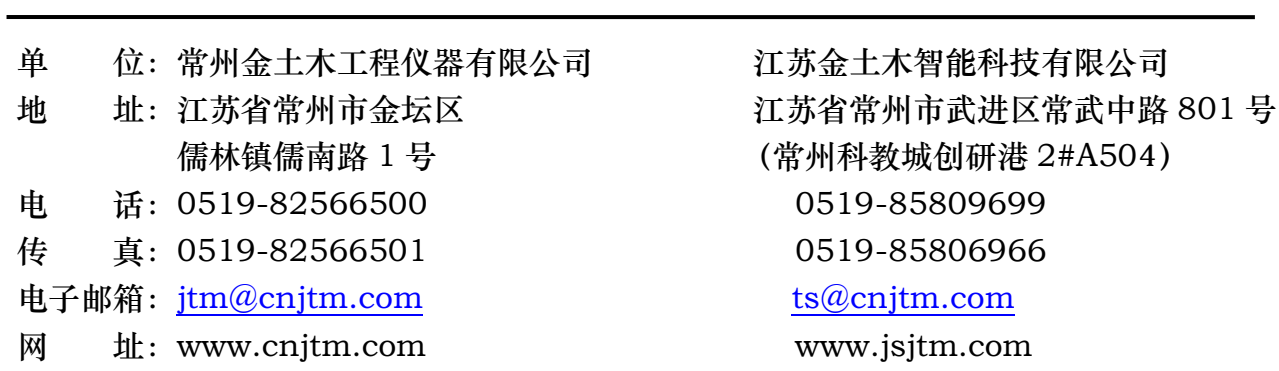

### 尊敬的用户:

## 您好!感谢您使用本公司的知联云台微信公众 号。

当您准备使用此软件时,务必请先仔细阅读此用户手册,以避免您 的误操作而损坏设备或发生其他意外。当您开始使用此软件时,则表 示您已仔细阅读了此用户手册并默认了其中的相关的内容。如果是人 为操作失误而造成设备损坏或发生其他意外,概与我方无关,我方亦不 承担任何法律及其连带责任。

如果您已经阅读完本用户手册全文,建议您将此用户手册进行妥 善的保管,放在您随时可以查阅的地方,以便在将来的使用过程中进 行杳阅; 也可随时到我公司网站中下载杳阅。

# 在使用中有疑问之处请随时联系我们:

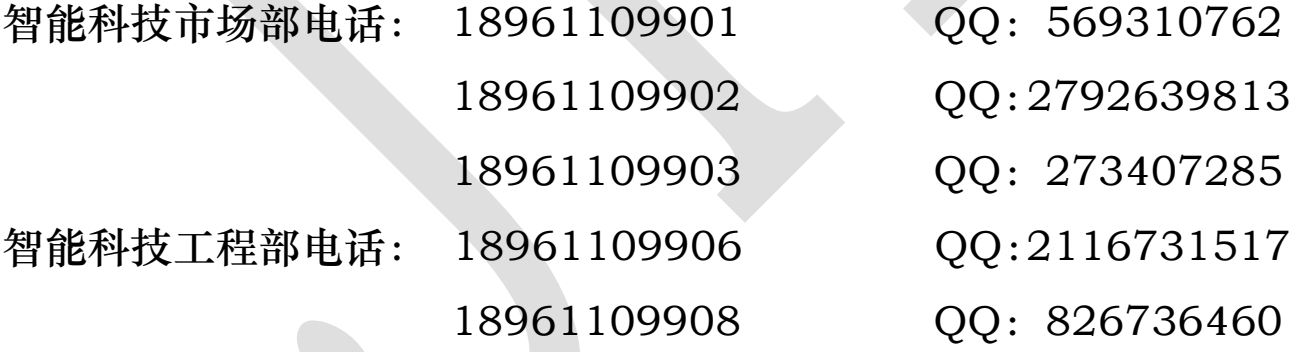

若我公司(部门或职员)在哪个方面做得不好,如:产品质量缺 陷,服务不周全,态度不热情等方面有意见或建议都可采用以下方法 联系:

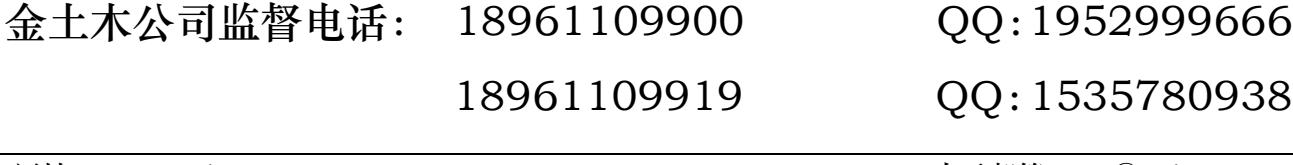

第 2 页 共 7 页

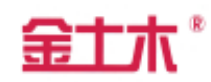

### 目录

<span id="page-2-0"></span>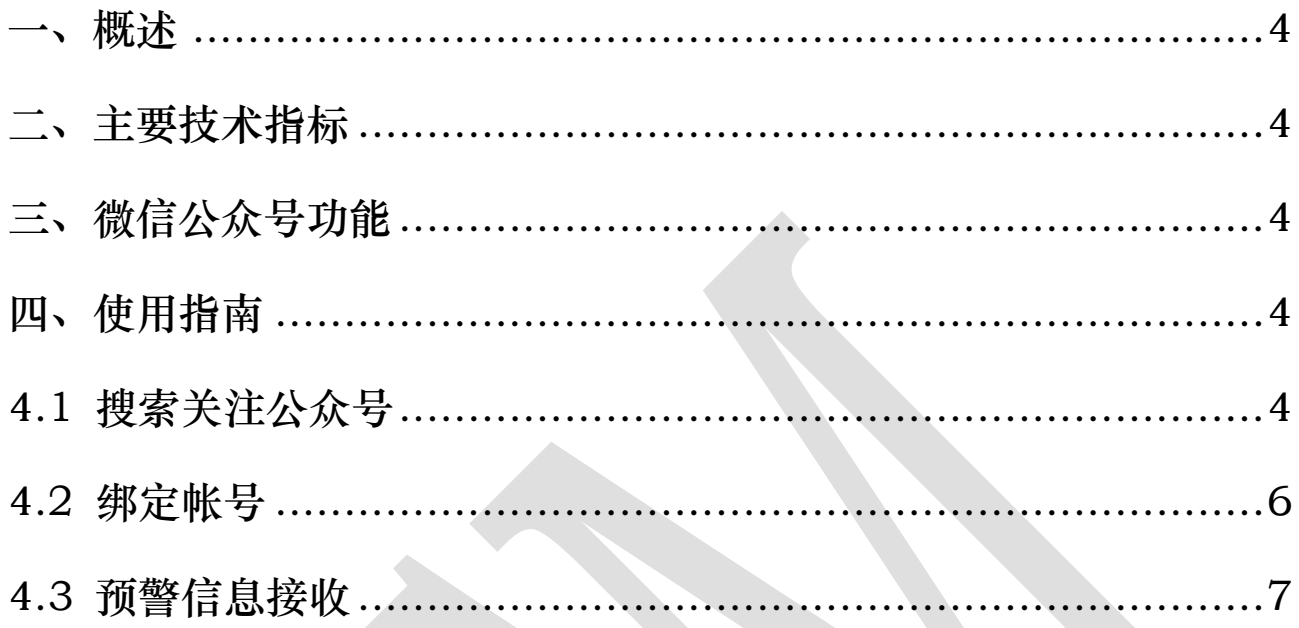

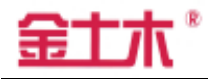

#### 一、概述

江苏金土木微信公众号与 ZLY-V1.0 智能采集云平台管理系统软件相配套, 目前该公众号可为用户提供预警信息提示功能,借助于微信公众号平台的信息推 送功能,完美解决短信预警信息接收的限制及 APP 安装包的兼容性问题。

#### 二、主要技术指标

江苏金土木微信公众号:支持各类能正常使用微信的手机。

三、微信公众号功能

目前该公众号主要为用户提供预警信息推送功能。

### 四、使用指南

4.1 搜索关注公众号

打开微信,进入微信默认界面,点击微信右上角的"+"号,在弹出下拉菜单 中,选择"添加朋友"的选项,如图 1 所示,点击进入,选择"公众号",如图 2 所示。

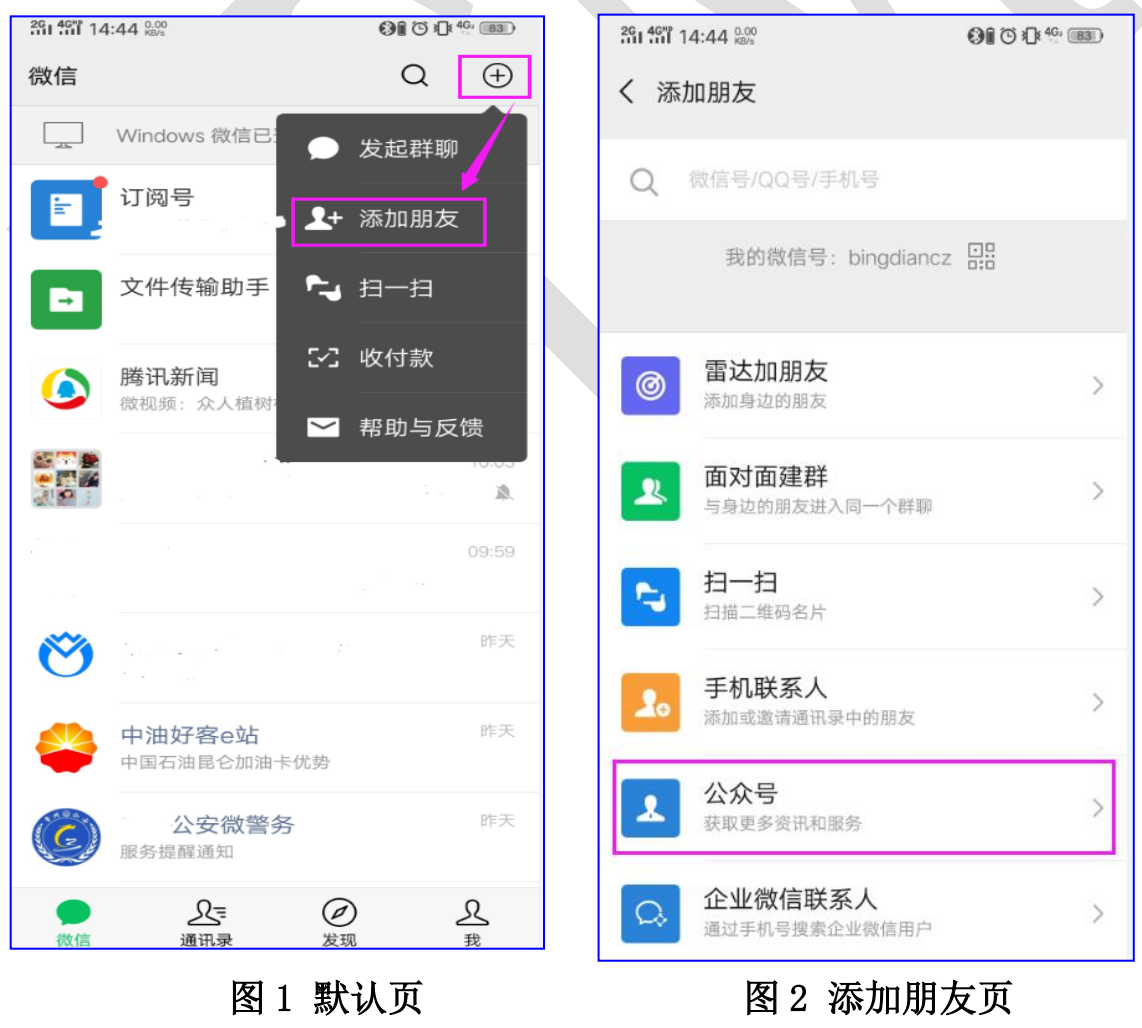

 在搜索地址栏输入公众号"江苏金土木",点击"搜索"如图 3 所示,从公 众号列表中选择"江苏金土木",如图 4 所示,进入江苏金土木公众号页,点击 "关注公众号"即可,如图 5 所示,关注成功后,页面会显示"你好,欢迎关注 江苏金土木"字样,如图 6 所示。

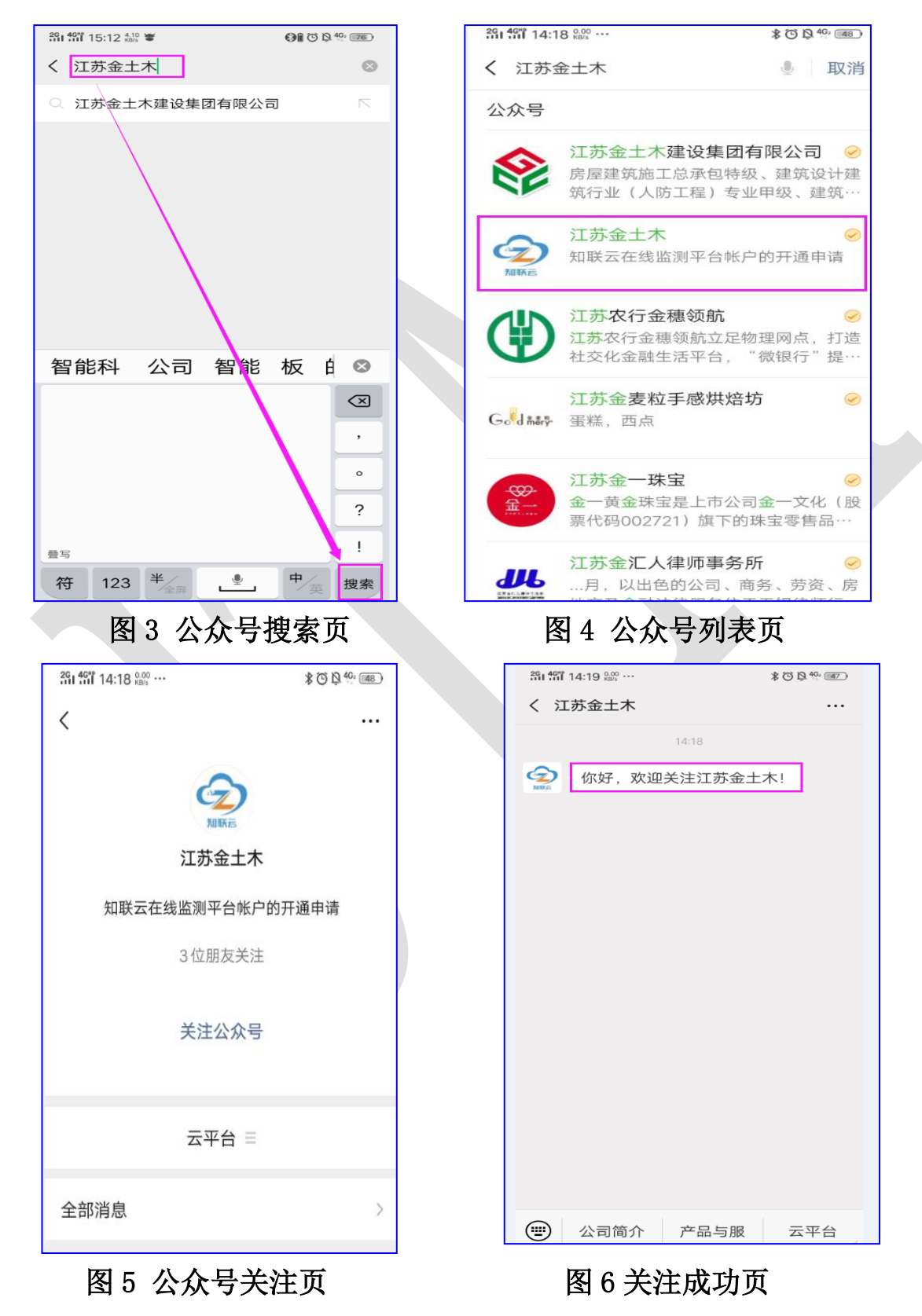

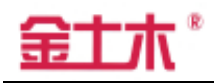

4.2 绑定帐号

关注成功后,点击页面右下角"云平台",弹出平台功能菜单,如图 7 所示, 点击"绑定帐号",进入用户登录页,如图 8 所示,输入对应的项目帐号、密码 即可绑定帐号,绑定成功后,页面中会显示"绑定成功"字样,如图 9 所示,点 击左上角"X"关闭该页面,则会显示绑定成功的公司名称、项目名称,如图 10 所示。

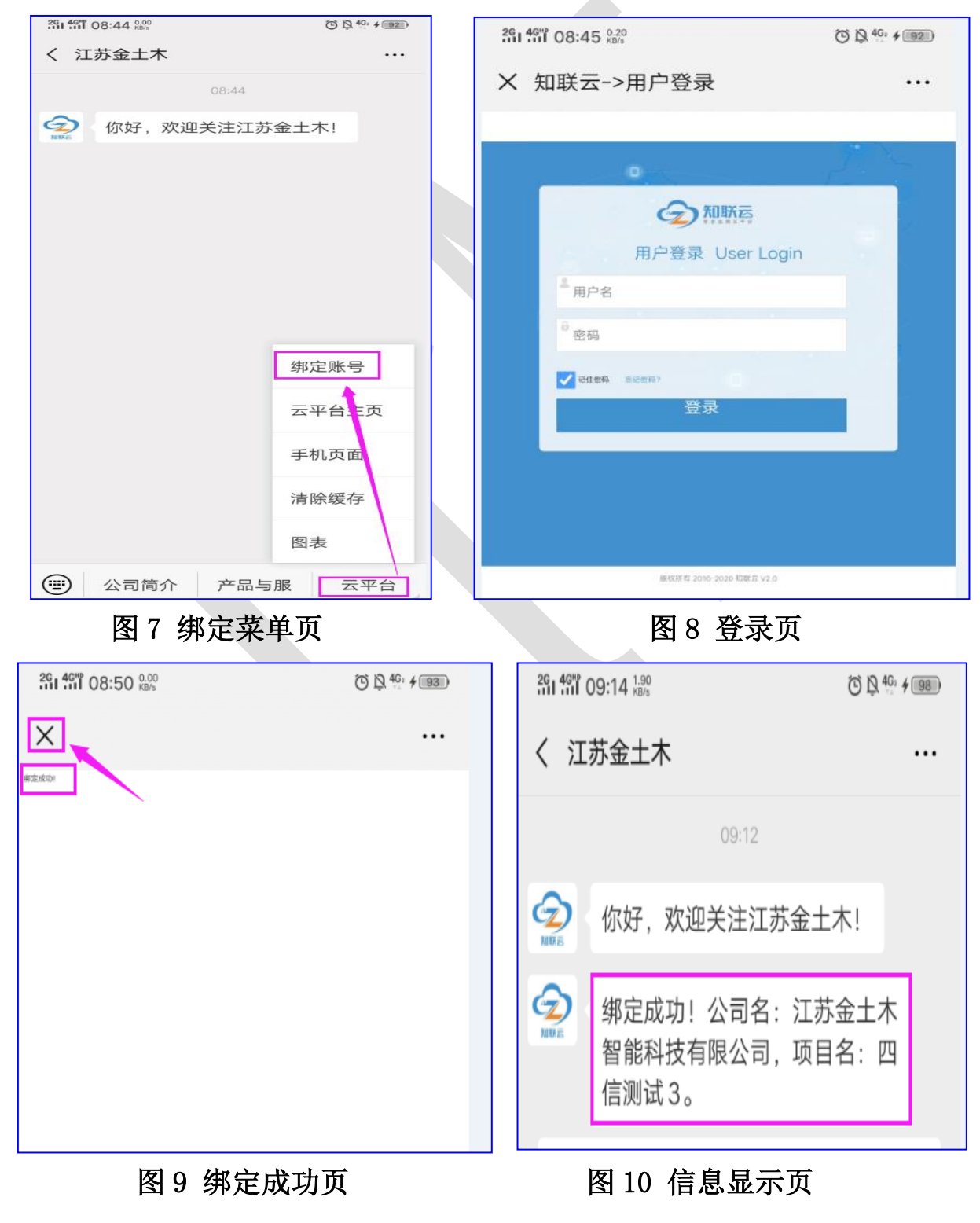

### 4.3 预警信息接收

绑定帐号完成后,即可通过微信接收预警推送信息,如图 11 所示; 进入查看后可显示预警信息具内容:预警等级、预警值、预警模块、 测点编号、预警时间、物理量,如图 12 所示。

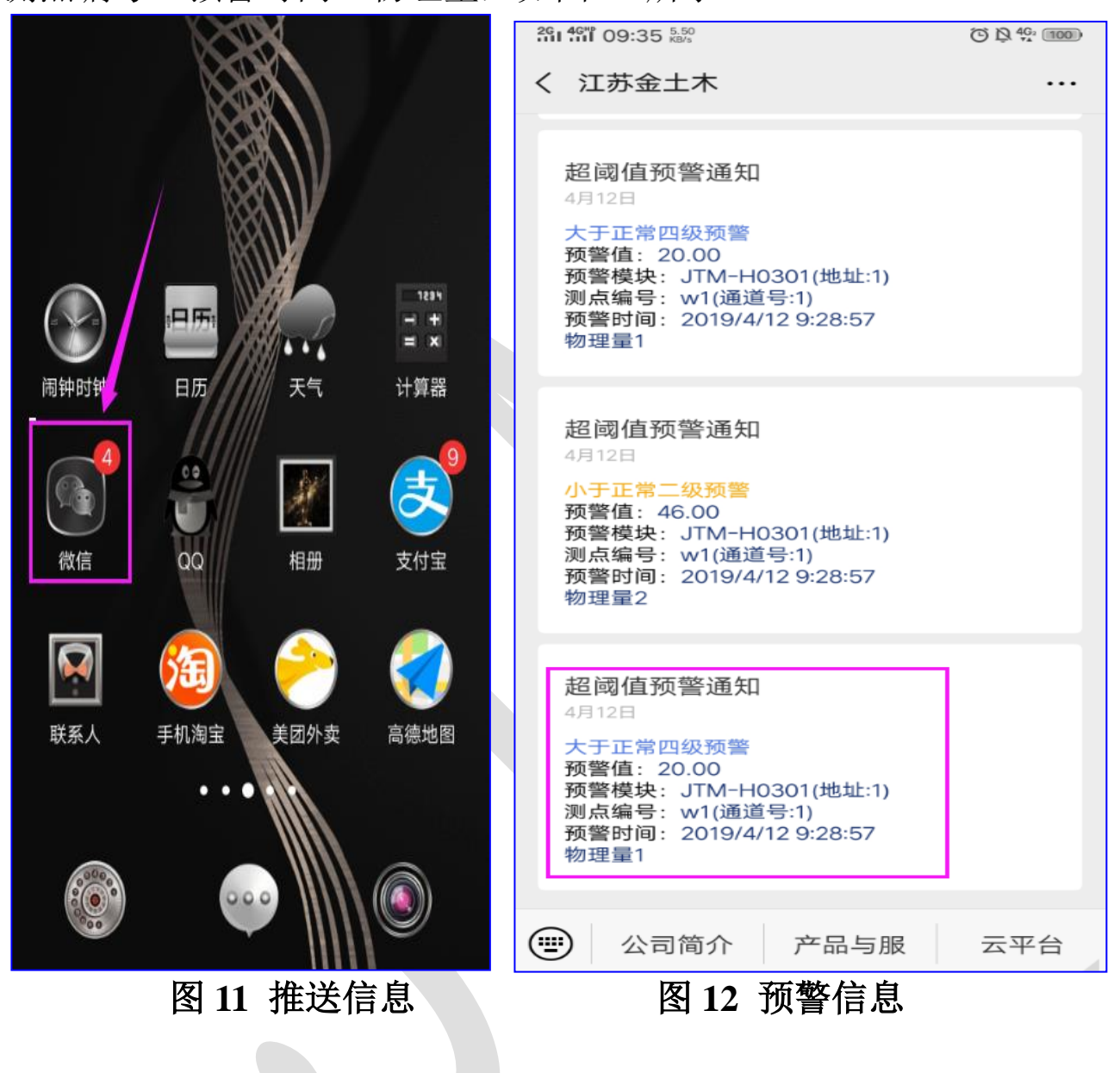